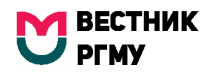

## УВАЖАЕМЫЙ АВТОР!

Для подачи рукописи через онлайн кабинет вам необходимо пройти несколько простых шагов:

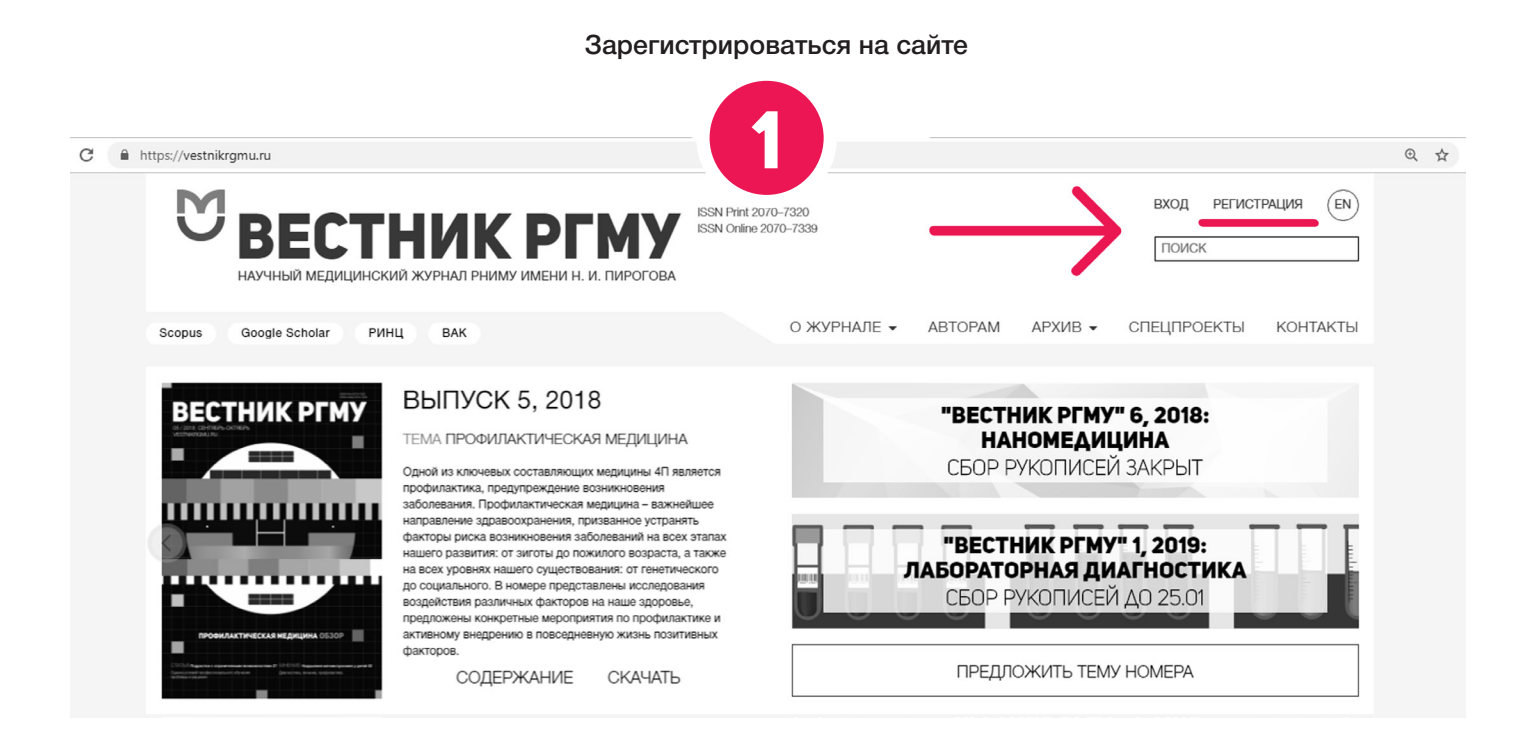

Пройти по ссылке: https://vestnikrgmu.ru/cabinet/manuscript/create?lang=ru или нажать в личном кабинете «ПОДАТЬ РУКОПИСЬ»

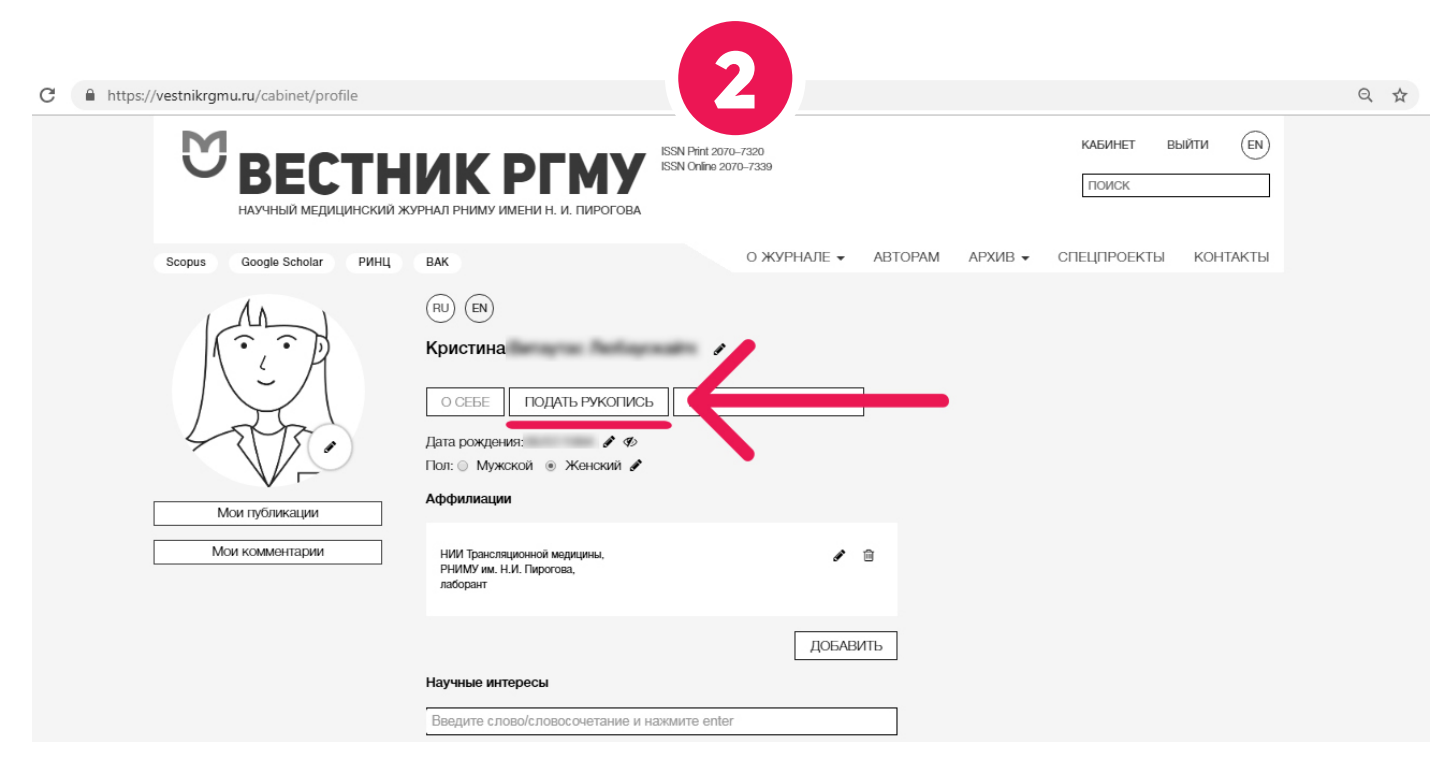

- В анкете заполнить все необходимые поля. Не забудьте отметить автора-корреспондента и заполнить поле «источник финансирования».
- Загрузить все необходимые файлы.
- Внимательно прочитать абзац мелким шрифтом внизу страницы (сразу после кнопки «ЗАГРУЗИТЬ РУКОПИСЬ»)

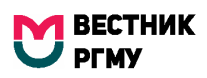

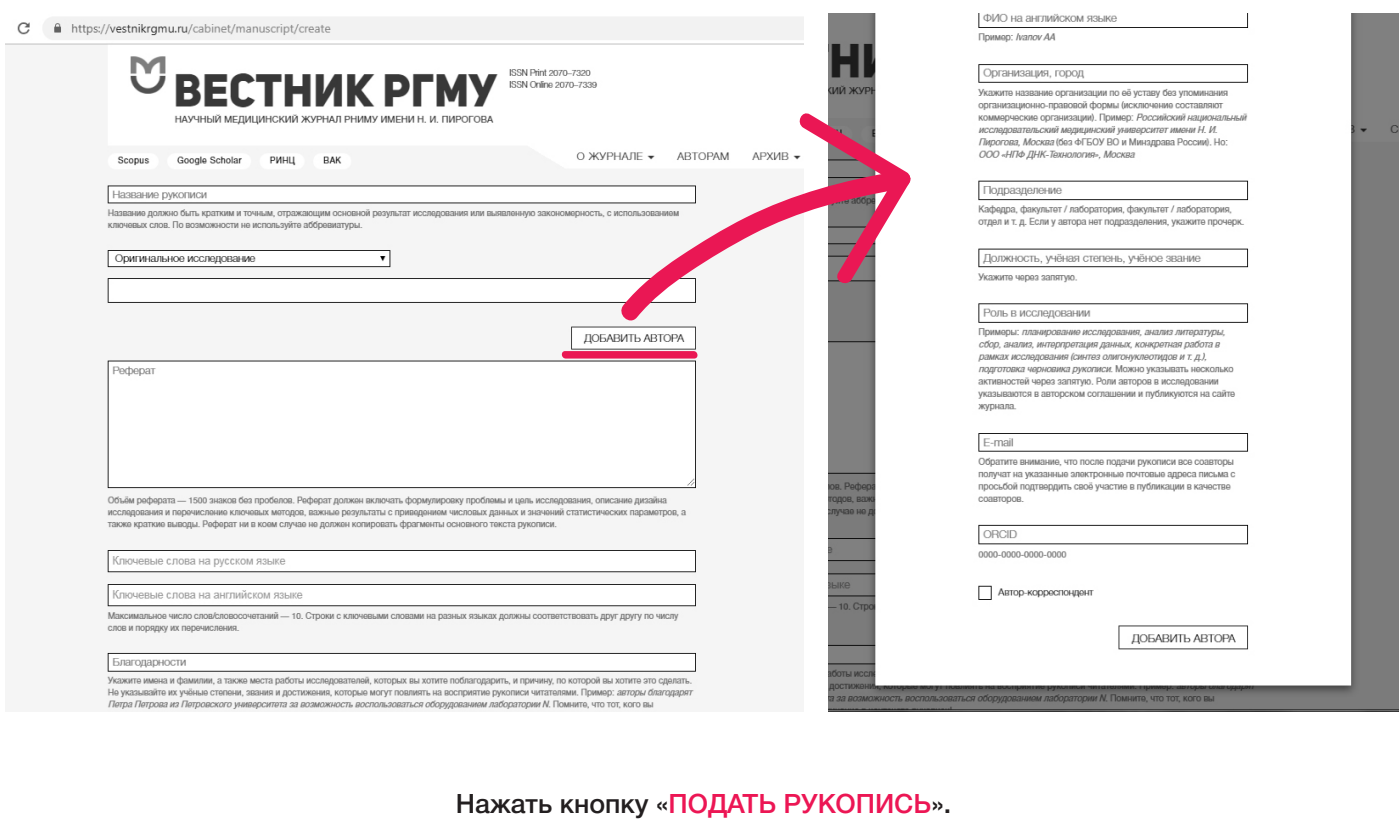

 $\overline{\phantom{a}}$ 

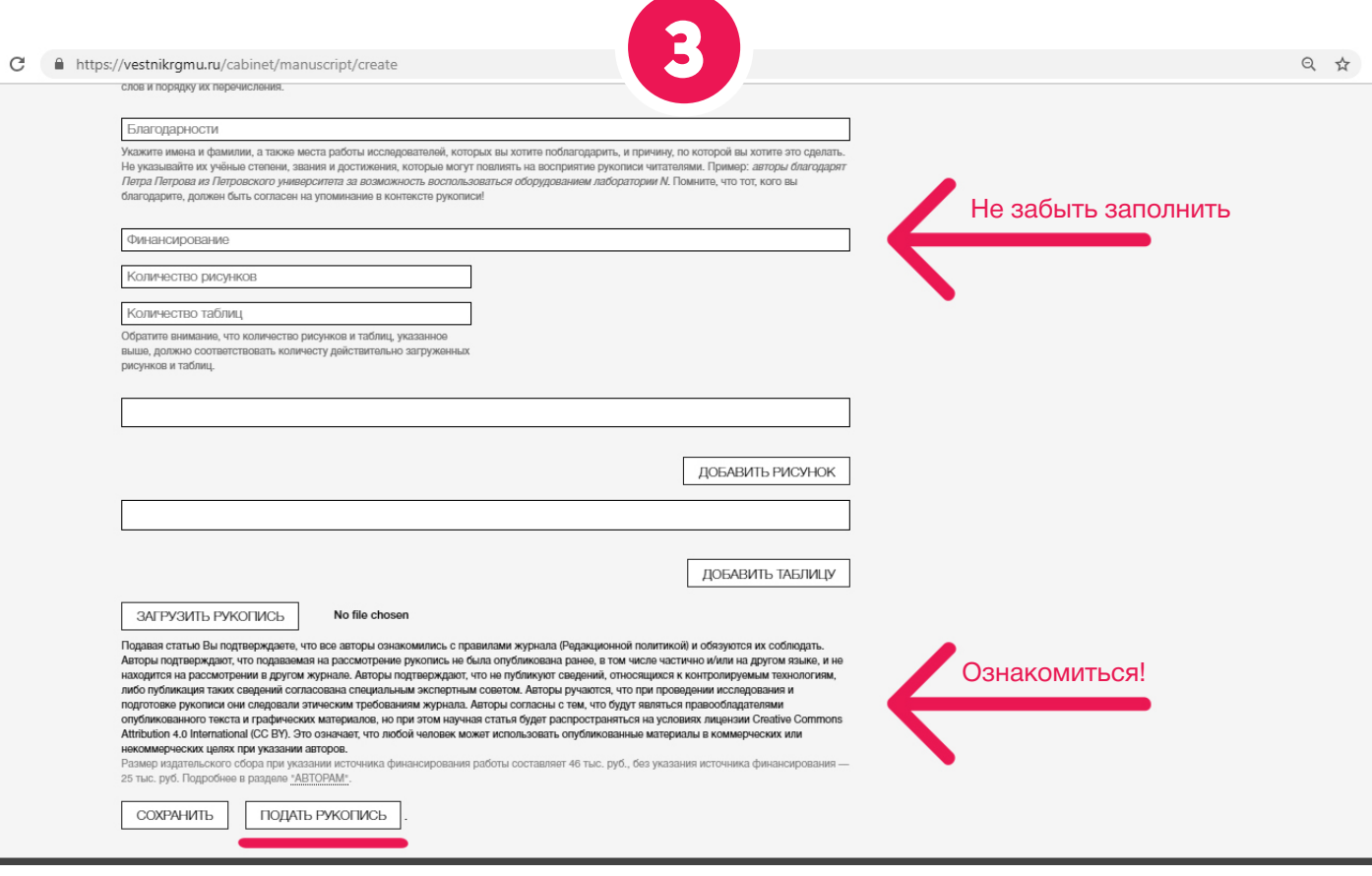

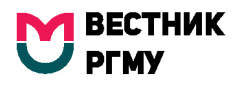

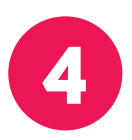

## Вы автоматически оказались в разделе Личного кабинета «Список рукописей». Это значит, что загрузка прошла успешно, рукопись подана в наш журнал.

Перед вами список рукописей, поданных через личный кабинет. В каждой строчке есть статус рукописи. Как только вы подали рукопись, она находится в статусе «Подана». Далее статус будет обновляться.

ЕСЛИ ЧТО-ТО ПОШЛО НЕ ТАК

напишите на почту: manager@vestnikrgmu.ru

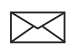

Отслеживать обновление статуса рукописи можно в личном кабинете в разделе «РАБОТА С РУКОПИСЯМИ»

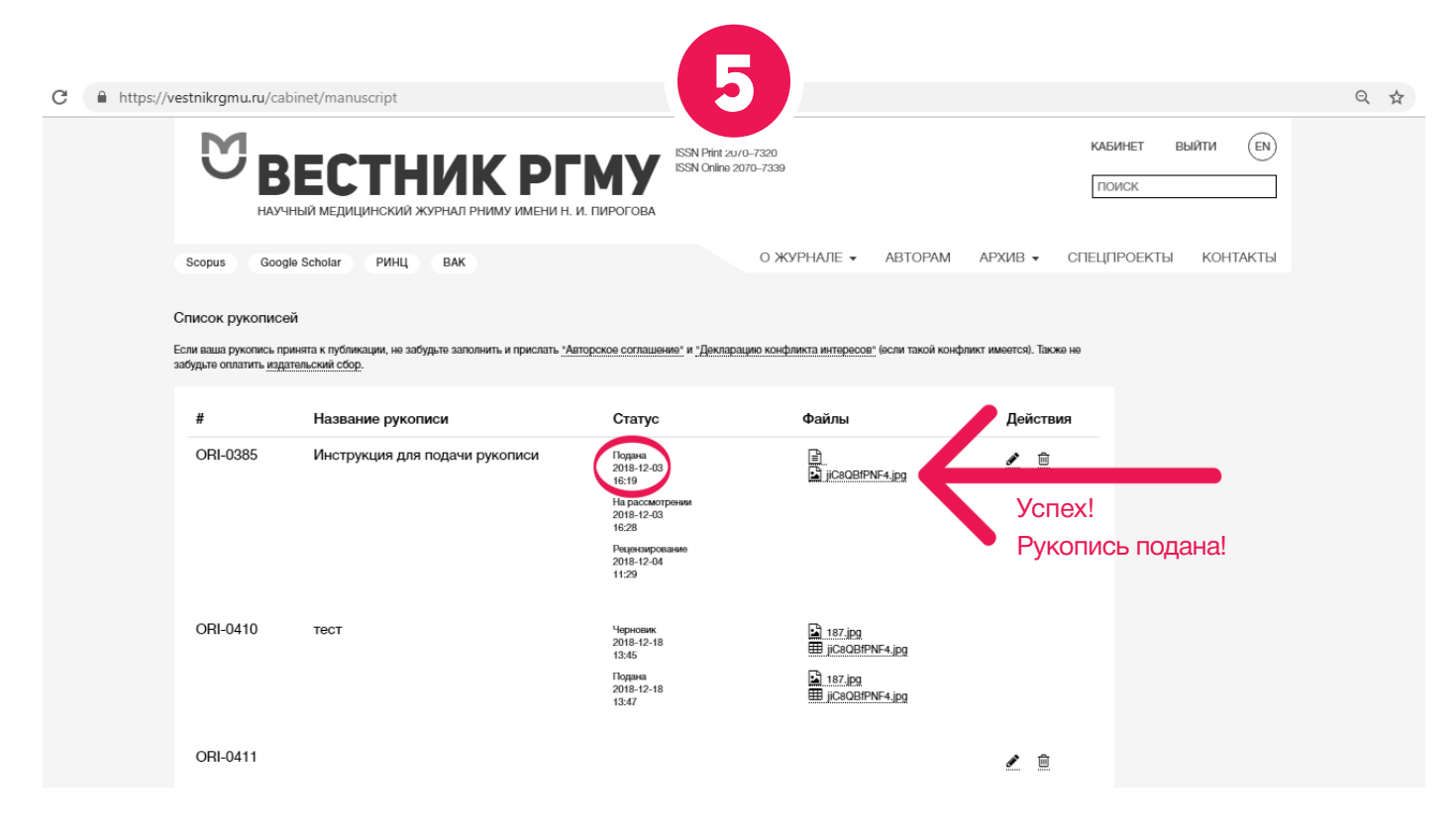